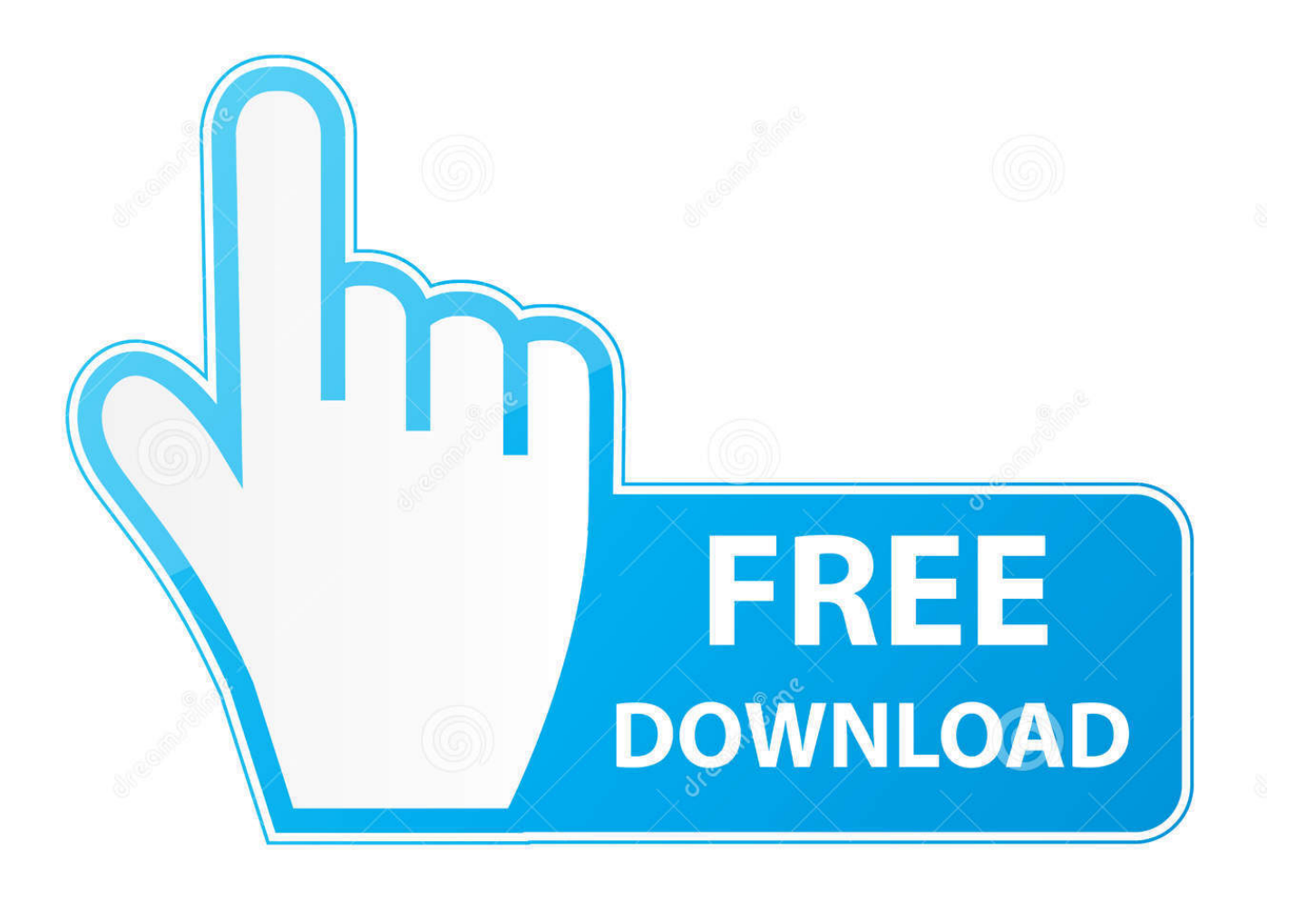

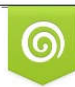

Download from Dreamstime.com reviewing purposes only D 35103813 C Yulia Gapeenko | Dreamstime.com

É

[My Cloud Dashboard Mac Download](https://bytlly.com/1vktv0)

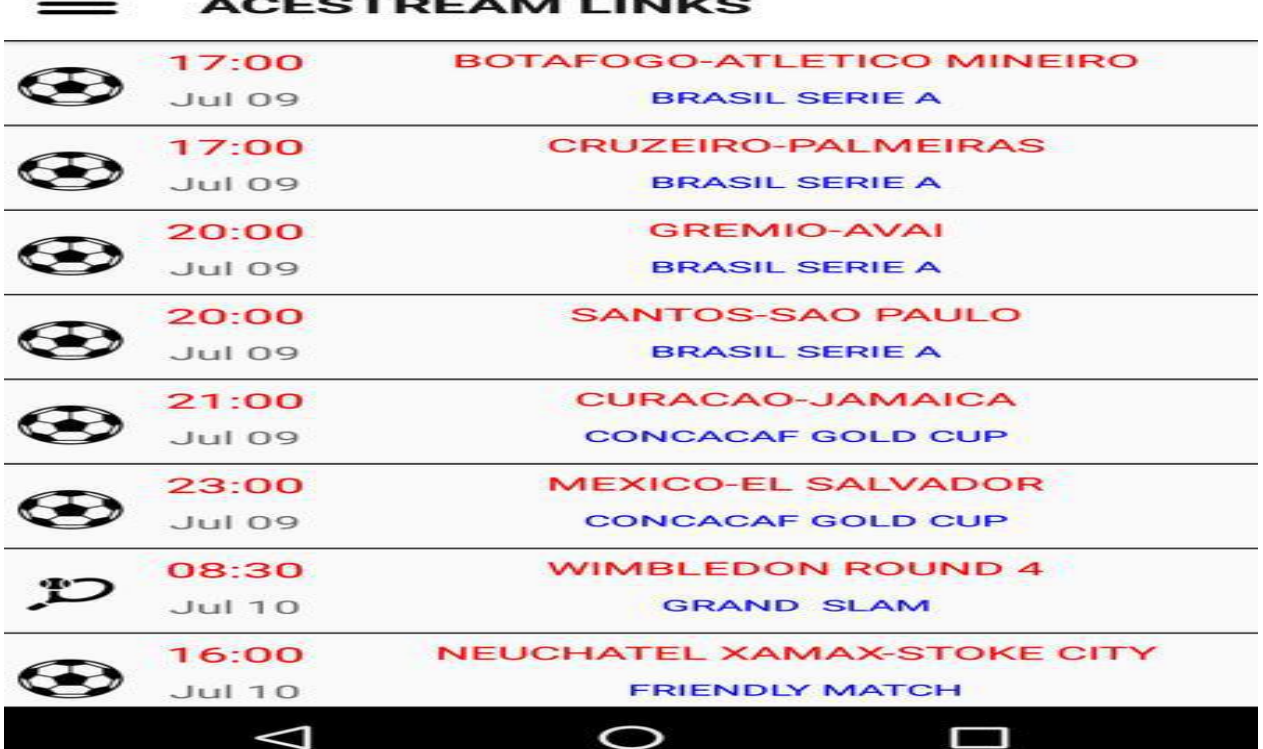

[My Cloud Dashboard Mac Download](https://bytlly.com/1vktv0)

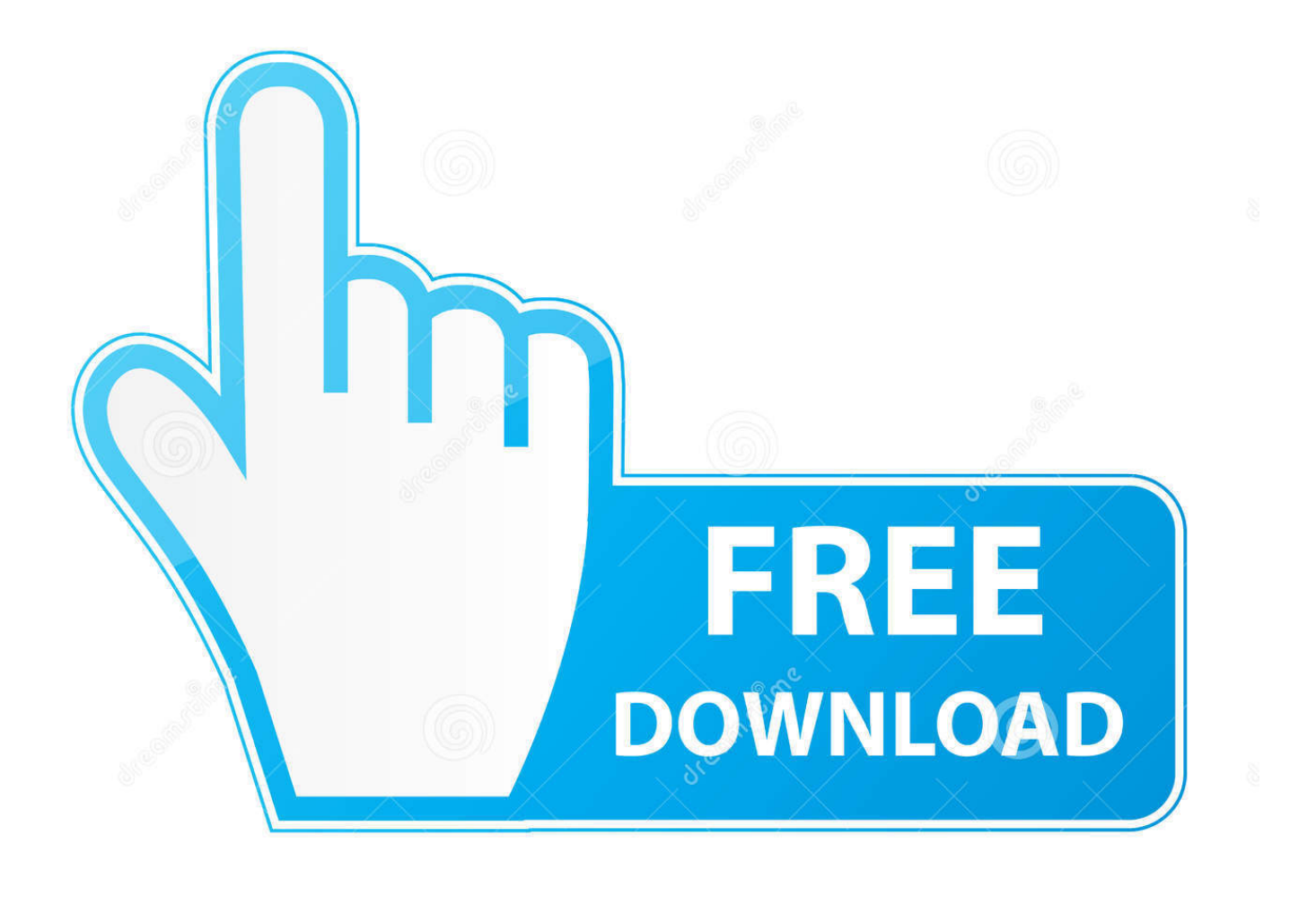

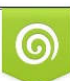

Download from Dreamstime.com or previewing purposes only D 35103813 O Yulia Gapeenko | Dreamstime.com

P

Store your app's data in iCloud and keep everything up to date across apps and on the web with CloudKit JS.

Note: If this is the first time using the device or the device has recently been restored, please follow the instructions in.

## **cloud dashboard**

cloud dashboard, cloud dashboard uiuc, cloud dashboard google, cloud dashboard thermo fisher, cloud dashboard software, cloud dashboard open source, cloud dashboard for labview, apple icloud dashboard, cloud dashboard free, cloud dashboard tool

If this information is not available, the device needs to be in order to log in to the Dashboard.. For example: • Windows: • Mac OSX: Important: If the My Cloud device name was changed, please use that name instead of 'WDMyCloud'.. Seagate Dashboard - Videos Seagate Dashboard for Mac OS Personal Cloud| How to Create a New Backup Plan Using Seagate Dashboard.

## **cloud dashboard software**

• The Dashboard Login screen will be displayed • Enter the Username (default = 'admin') • Enter the Password (No password by default).. • The My Cloud device Dashboard will be displayed Important: If the Dashboard is not accessible and the device has already been reset, there are a few additional steps to try: • Unplug the network router's power cord and wait 30 seconds.. If the name (or IP Address) of the device is unknown or the Dashboard is not accessible, the My Cloud device can be reset by following the instructions in.. Important: Screen shots may vary depending upon My Cloud device • Using a computer that is connected to the same network as the My Cloud device, launch a web browser • Enter either the name (or ) of the My Cloud device into the URL field of the web browser.

## **cloud dashboard uiuc**

Note: If the device was set up using mycloud com/setup, please enter the device Username and Password created during the setup process.. Reconnect power to the router and wait for it to restart • the My Cloud device • Ensure the Power LED on the My Cloud device is solid blue indicating it is ready to use • If still unable to access the device, please for additional troubleshooting.. With up to 1PB of free storage for each app, it's never been easier to build and grow your apps using CloudKit. e10c415e6f